# Создание учетной записи и получение имени пользователя (логина) и пароля для входа в систему Wilma с помощью процедуры верификации на платформе Suomi.fi

Записываться в группу продленного дня следует в системе Wilma. Для этого вам потребуются имя пользователя и пароль. Как законный представитель ребенка, вы сможете создать их с 11.03.2024 по приведенной ниже инструкции.

Имя пользователя (логин) и пароль для входа в систему Wilma создаются с помощью процедуры верификации личности на платформе Suomi. i. При этом персональные данные законного представителя ребенка сверяются с данными в Регистрации населения и цифровых данных. Если ранее у вас уже была учетная запись в системе Wilma, вы можете внести в нее ребенка, поступившего в школу.

Для создания учетной записи вам потребуется действительный адрес электронной почты, а также верификационные коды для онлайн-банкинга или мобильный сертификат. Если у вас нет возможности создать учетную запись по приведенной здесь инструкции, обратитесь к секретарю школы, в которую ходит ваш ребенок.

При создании учетной записи в системе Wilma пользуйтесь браузером, а не мобильным приложением Wilma.

Ниже приводится инструкция для двух различных ситуаций:

- A. Создание новой учетной записи в системе Wilma yvkoulut, если ранее ее у вас не было.
- B. Добавление ребенка, поступающего в школу, в ранее созданный и активный пользовательский профиль в системе Wilma.

## **A. Создание новой учетной записи в системе Wilma**

(Ранее у вас не было учетной записи в системе Wilma yvkoulut)

- 1. В интернет-браузере перейдите по адресу https://yvkoulut.inschool.fi/connect
- 2. Введите свой адрес электронной почты в соответствующее поле и нажмите кнопку **Lähetä varmistusviesti [Отправить подтверждение].** В дальнейшем этот адрес электронной почты будет вашим именем пользователя (логином) при входе в систему Wilma.

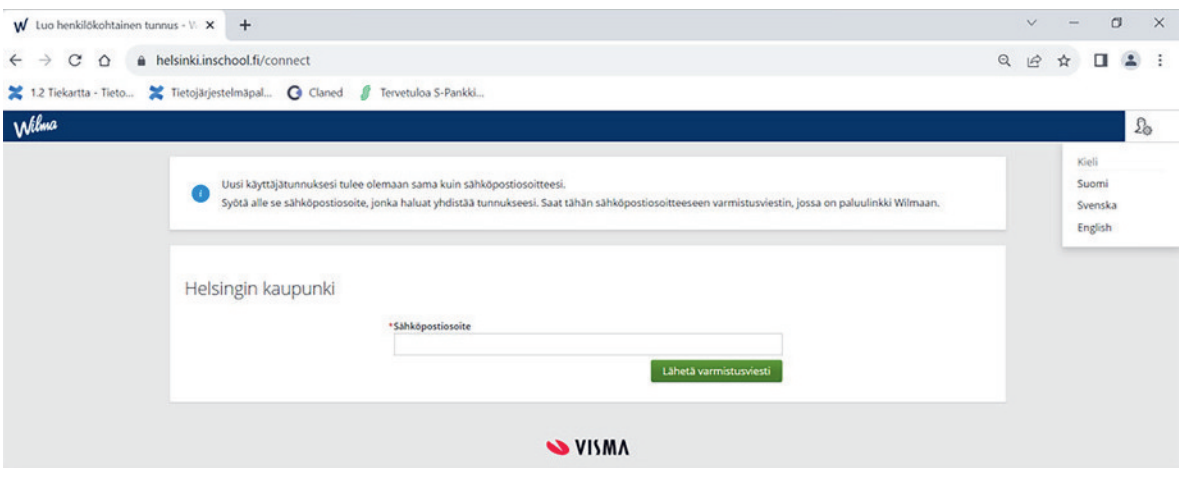

3. Зайдите в свой ящик электронной почты, откройте сообщение, поступившее от Wilma, и пройдите по ссылке в сообщении. До поступления сообщения к вам в почтовый ящик может пройти несколько минут. Если вы не получили сообщения по электронной почте, обратитесь в школу, в которой учится ваш ребенок. Перед этим следует проверить у себя в почтовом ящике также папку со спамом.

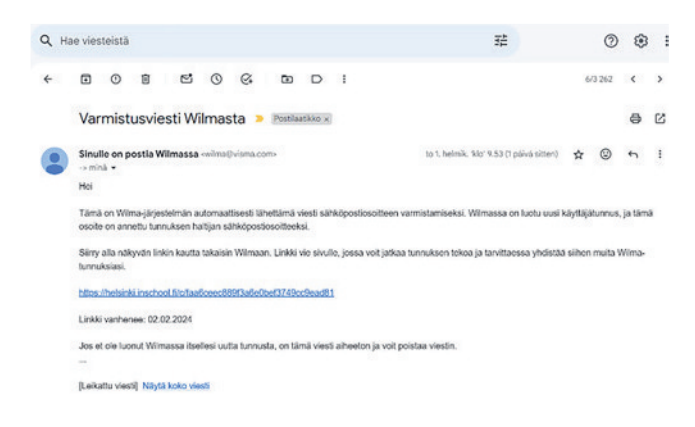

4. Ссылка в полученном вами письме переадресует вас обратно в систему Wilma, где вы сможете продолжить создание учетной записи нажатием на кнопку **Seuraava [Далее].**

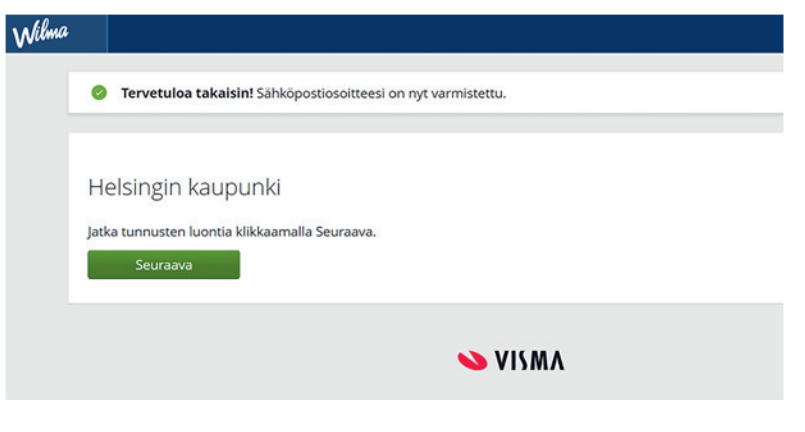

5. В разделе «Valitse asiointikoulu» [«Выберите нужную школу»] выберите из списка школу, в которой учится ваш ребенок, и нажмите кнопку **Seuraava [Далее].**

В выпадающем меню школы расположены в алфавитном порядке.

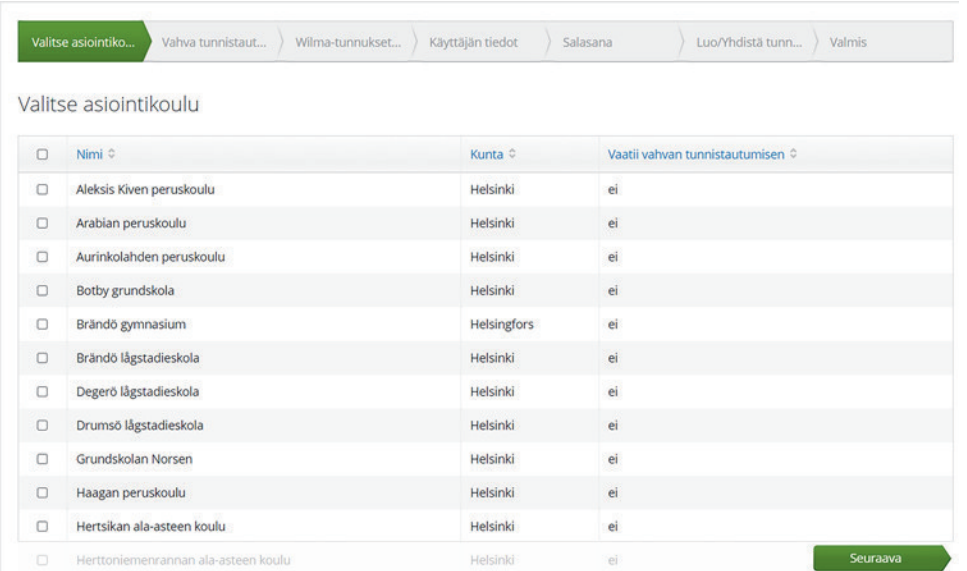

6. На странице верификации личности на платформе Suomi.fi нажмите на кнопку **Siirry tunnistautumiseen [Перейти к верификации].**

(Кнопку Ohita [Пропустить] нажимайте только в том случае, если у вас есть код верификации)

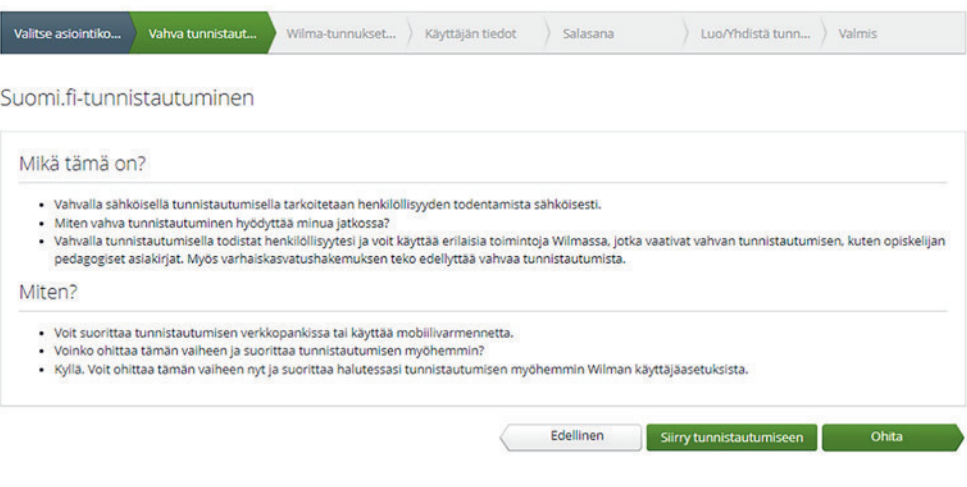

7. Авторизуйтесь по коду для онлайн-банкинга или при помощи мобильного сертификата.

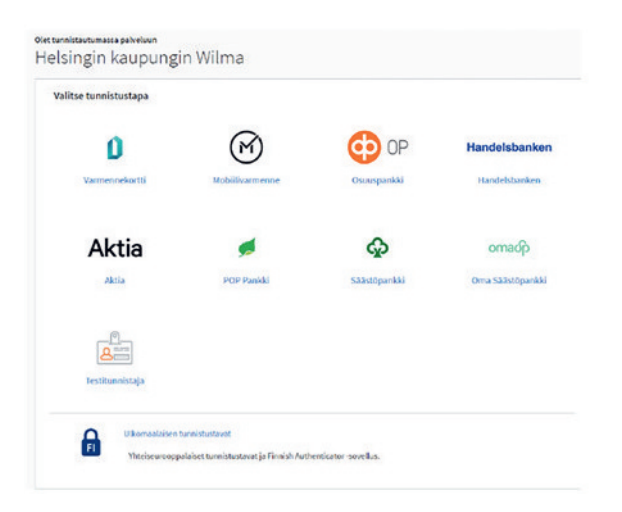

8. В разделе Henkilötietojen tarkistaminen [Верификация персональных данных] нажмите кнопку **Jatka palveluun [Перейти в сервис].** Если ваши персональные данные неверны, обратитесь в подразделение Väestötiedot [Сведения о народонаселении] Агентства персональных и цифровых данных [Digi- ja väestötietoviraston]: Телефон: 0295 536 220.

Olet tunnistautumassa palveluun Helsingin kaupungin Wilma

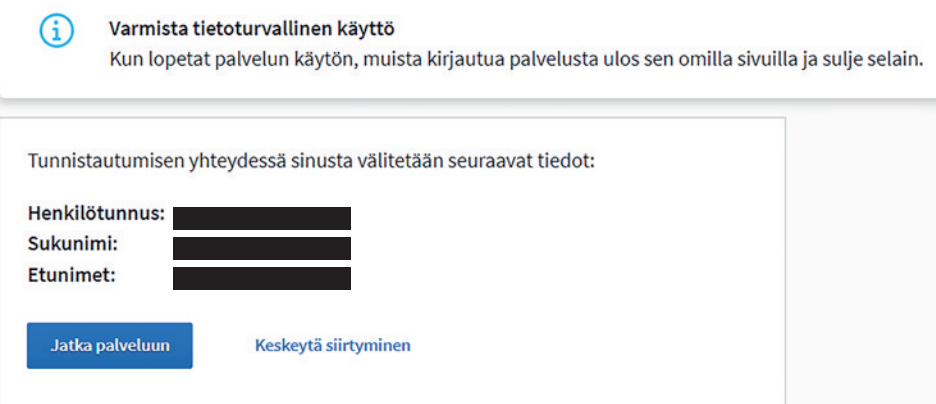

9. На странице Wilma-tunnukset/Avainkoodit [Учетные данные Wilma/Коды верификации] выберите «huoltajatiedot saatavilla Digi- ja väestötietoviraston kautta» [«сведения о законном представителе имеются в Агентстве персональных и цифровых данных»] и нажмите кнопку **Hae huollettavasi [Выберите лицо, находящееся на вашем попечении].**

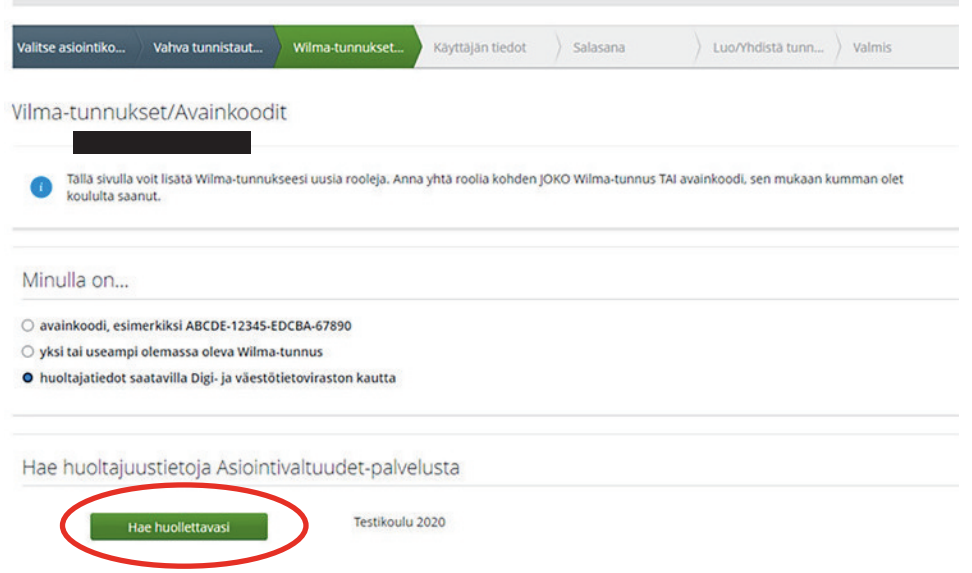

Если система безопасности блокирует верификацию, выберите пункт «avainkoodi» [«код верификации»] и введите код, который вы получили в школе. Обратитесь к секретарю школы, если система надежной верификации или код верификации не работают.

10. Выберите ребенка, которого хотите добавить к своей учетной записи в системе Wilma. Нажмите кнопку **Valitse ja siirry asiointipalveluun [Выбрать и перейти к обслуживанию]** (кнопка станет активной, когда вы выберете своего ребенка).

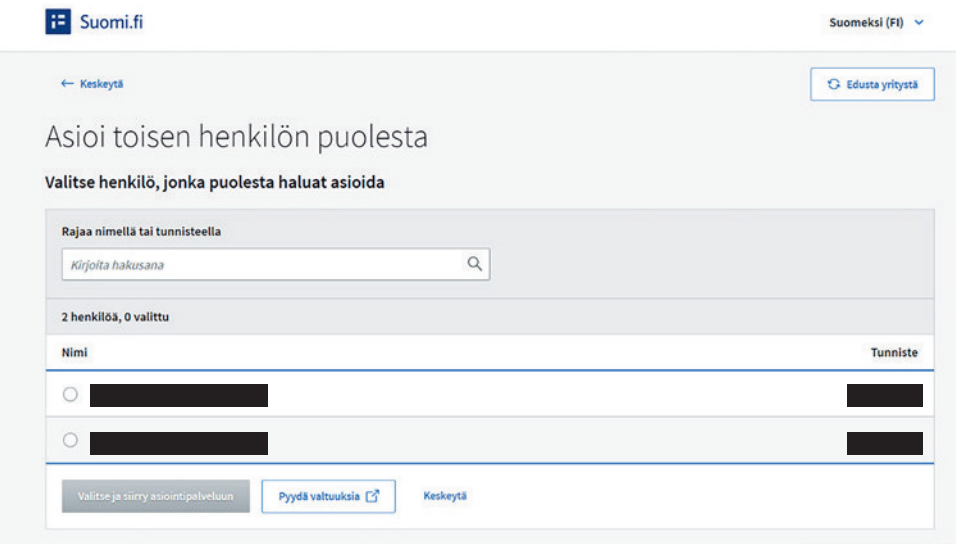

11. Вернувшись на страницу Wilma-tunnukset/Avainkoodit [Учетные данные Wilma/Коды верификации], вы увидите, что имя добавленного ребенка находится в разделе Roolit [Роли]. Перейдите дальше нажатием кнопки **Seuraava [Далее].**

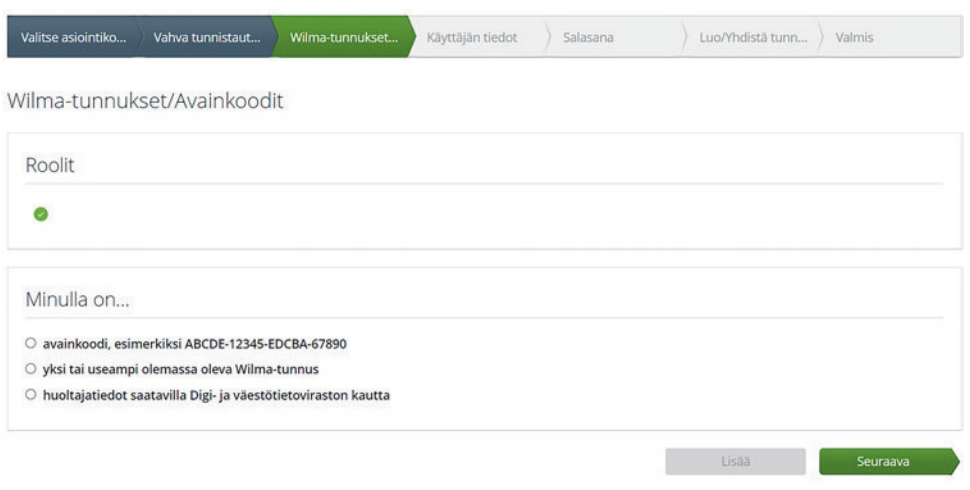

12. На странице Käyttäjän tiedot [Данные пользователя] нажмите кнопку **Seuraava [Далее].**

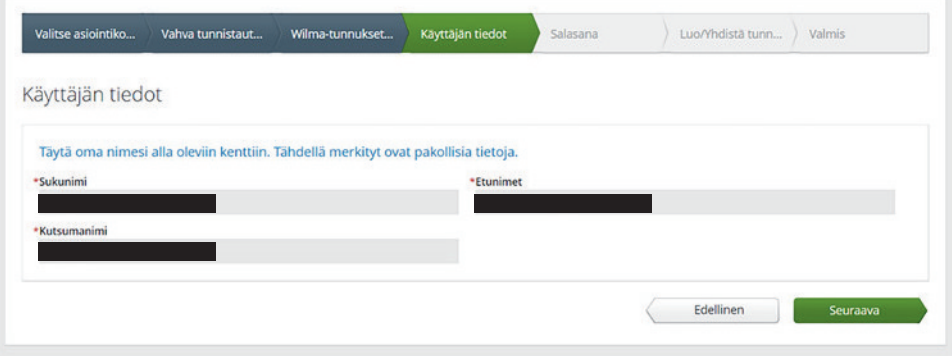

13. Придумайте пароль и на странице Salasana [Пароль] введите его в окна Salasana [Пароль] и Toista salasana [Введите пароль еще раз]. Пароль должен содержать не менее 8 знаков и символы не менее трех разных типов: заглавные буквы, строчные буквы, цифры и специальные символы (например, запятую, восклицательный знак, вопросительный знак). После этого нажмите кнопку **Seuraava [Далее].**

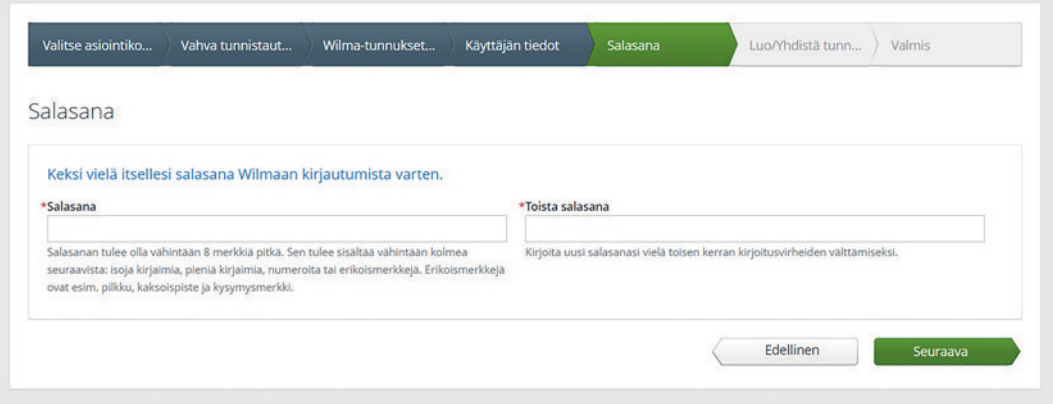

14. На странице Tunnuksen tiedot [Данные учетной записи] проверьте данные и нажмите кнопку **Luo tunnus [Создать учетную запись].**

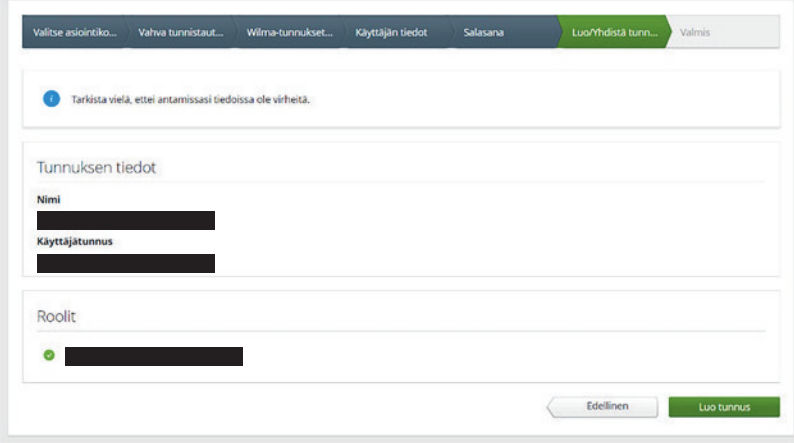

15. Вы получите сообщение о том, что пользовательский профиль успешно создан. Теперь вы можете войти в систему Wilma по своим имени пользователя и паролю. Сначала нажмите «Takaisin etusivulle» [«Вернуться на главную страницу»], чтобы вернуться на страницу регистрации Wilma.

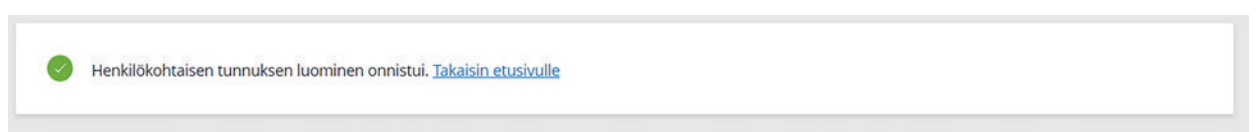

16. Авторизуйтесь в системе Wilma. Для этого введите свой адрес электронной почты в поле Käyttäjätunnus [Имя пользователя] и пароль в поле Salasana [Пароль], затем нажмите кнопку **Kirjaudu sisään [Войти].**

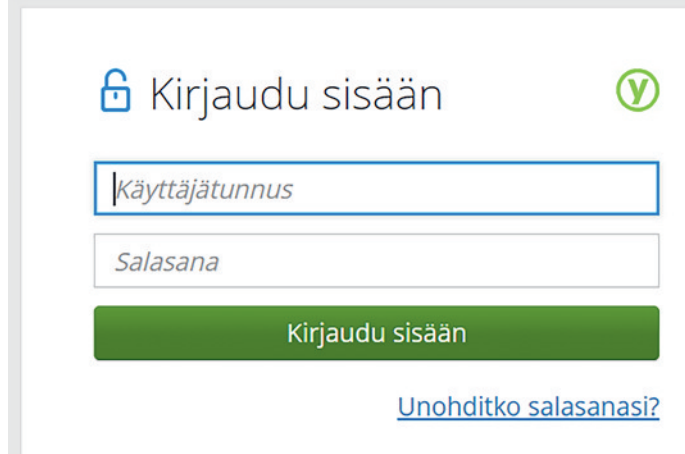

## **Если у вас возникли проблемы при создании учетной записи в системе Wilma**

Если создание имени пользователя и пароля не удалось, обратитесь к секретарю школы, в которую ходит ваш ребенок.

Если персональные данные вашего ребенка, поступившие из Агентства персональных и цифровых данных, неверны, обратитесь в подразделение Väestötiedot [Сведения о народонаселении] Агентства персональных и цифровых данных [Digi- ja väestötietoviraston]: Телефон: 0295 536 220, пн.–пт. 9.00–15.00.

Справочная служба по вопросам дошкольного воспитания и образования:

Телефон: +358 9 310 44986, пн.-пт. 10.00–12.00 и 13.00–15.00

### **В. Добавление ребенка, поступающего в школу, в ранее созданный и активный пользовательский профиль в системе Wilma**

Если у вас уже имеется учетная запись в системе Wilma yvkoulut, вы можете добавить в нее другого ребенка.

1. Войдите в Wilma по адресу: http://yvkoulut.inschool.fi.

Откройте раздел Käyttöoikeudet [Права пользователей] (справа в верхней части меню в разделе Asetukset [Настройки] )

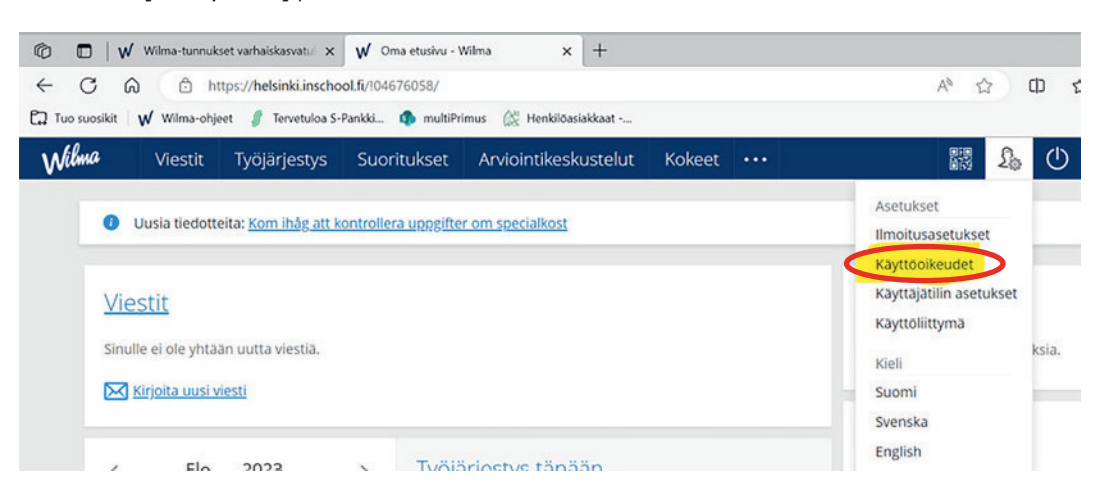

2. В разделе Roolien lisääminen [Добавление ролей] нажмите кнопку **Lisää rooli [Добавить роль].**

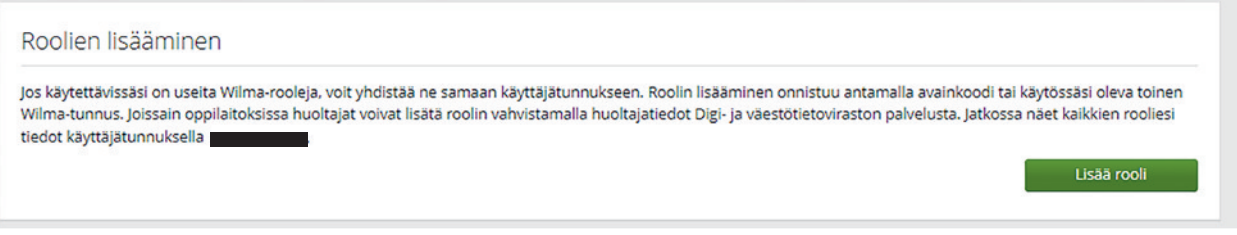

3. В разделе «Valitse asiointikoulu» [«Выберите нужную школу»] выберите из списка школу, в которой учится ваш ребенок, и нажмите кнопку **Seuraava [Далее].**

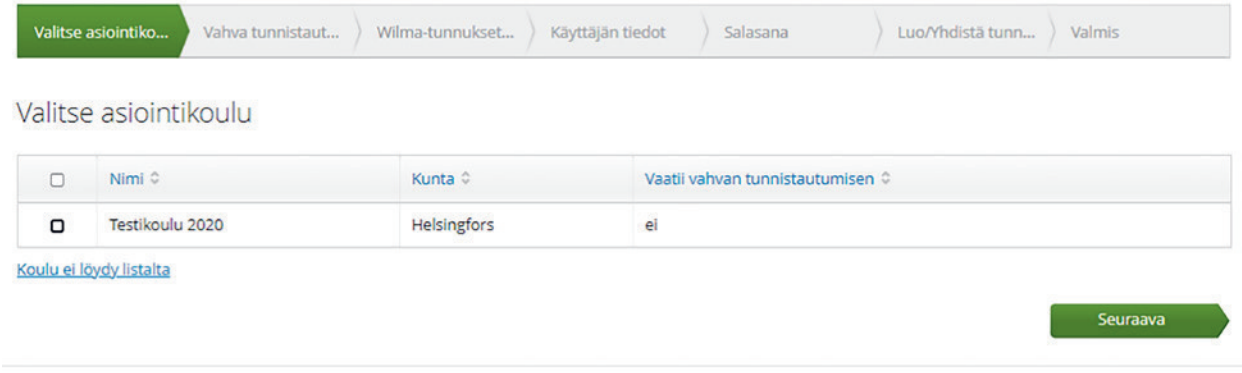

4. Перейдите к верификации на платформе Suomi.fi.

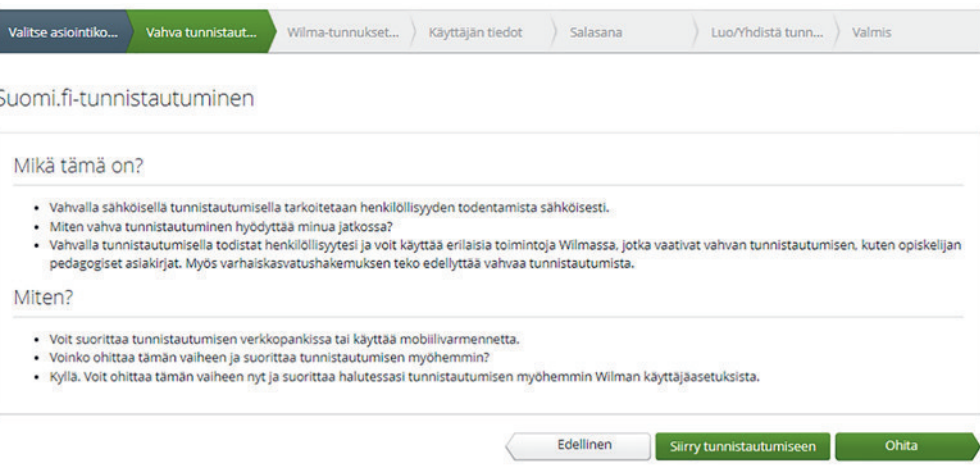

5. Авторизуйтесь по коду для онлайн-банкинга или при помощи мобильного сертификата.

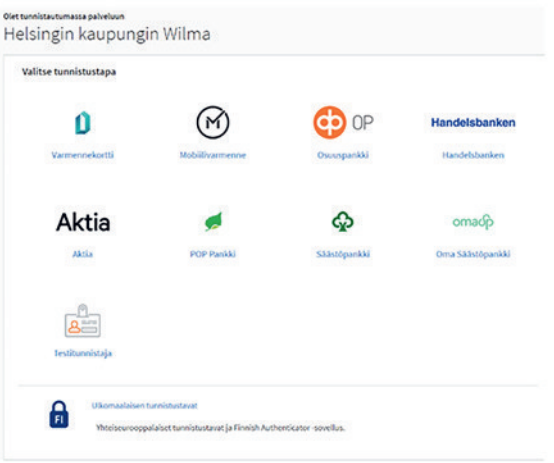

6. Следуйте инструкциям, пока не вернетесь в систему Wilma на страницу Wilma-tunnukset/ Avainkoodit [Учетные данные Wilma/Коды верификации]. Выберите вариант «huoltajatiedot saatavilla Digi- ja väestötietoviraston kautta» [«сведения о законном представителе имеются в Агентстве персональных и цифровых данных»]. Нажмите кнопку Hae huollettavasi [Выберите лицо, находящееся на вашем попечении].

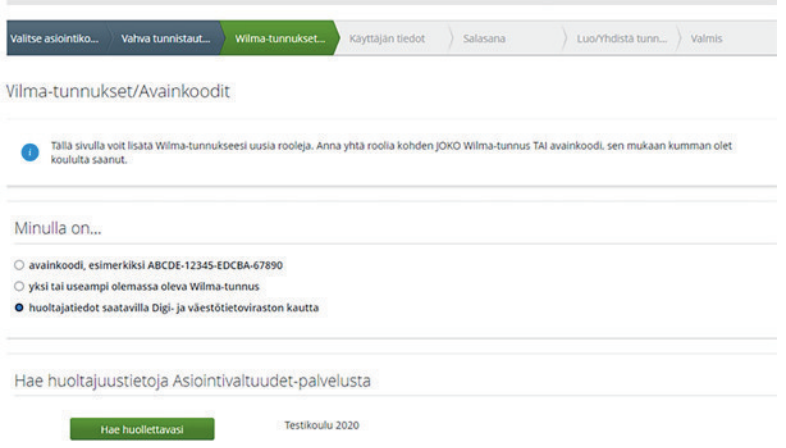

Если система безопасности блокирует верификацию, выберите пункт «avainkoodi» [код верификации] и введите код, который вы получили в школе.

7. Следуйте инструкциям и вводите необходимые сведения, пока ребенок не будет добавлен к вашей учетной записи в системе Wilma. При необходимости см. более подробные инструкции начиная с пункта 10 в разделе А.

## **Если у вас возникли проблемы при создании учетной записи в системе Wilma**

Если создание имени пользователя и пароля не удалось, обратитесь к секретарю школы, в которую ходит ваш ребенок.

Если персональные данные вашего ребенка, поступившие из Агентства персональных и цифровых данных, неверны, обратитесь в подразделение Väestötiedot [Сведения о народонаселении] Агентства персональных и цифровых данных [Digi- ja väestötietoviraston]: Телефон: 0295 536 220, пн.–пт. 9.00–15.00.

Справочная служба по вопросам дошкольного воспитания и образования:

Телефон: +358 9 310 44986, пн.-пт. 10.00–12.00 и 13.00–15.00